## **Instructions for use of the mobile application 'Varna Parking'**

An english version of the mobile application will be available very soon

## • **Registration**

After you install the application you need to pass through several steps before making a successful payment for parking.

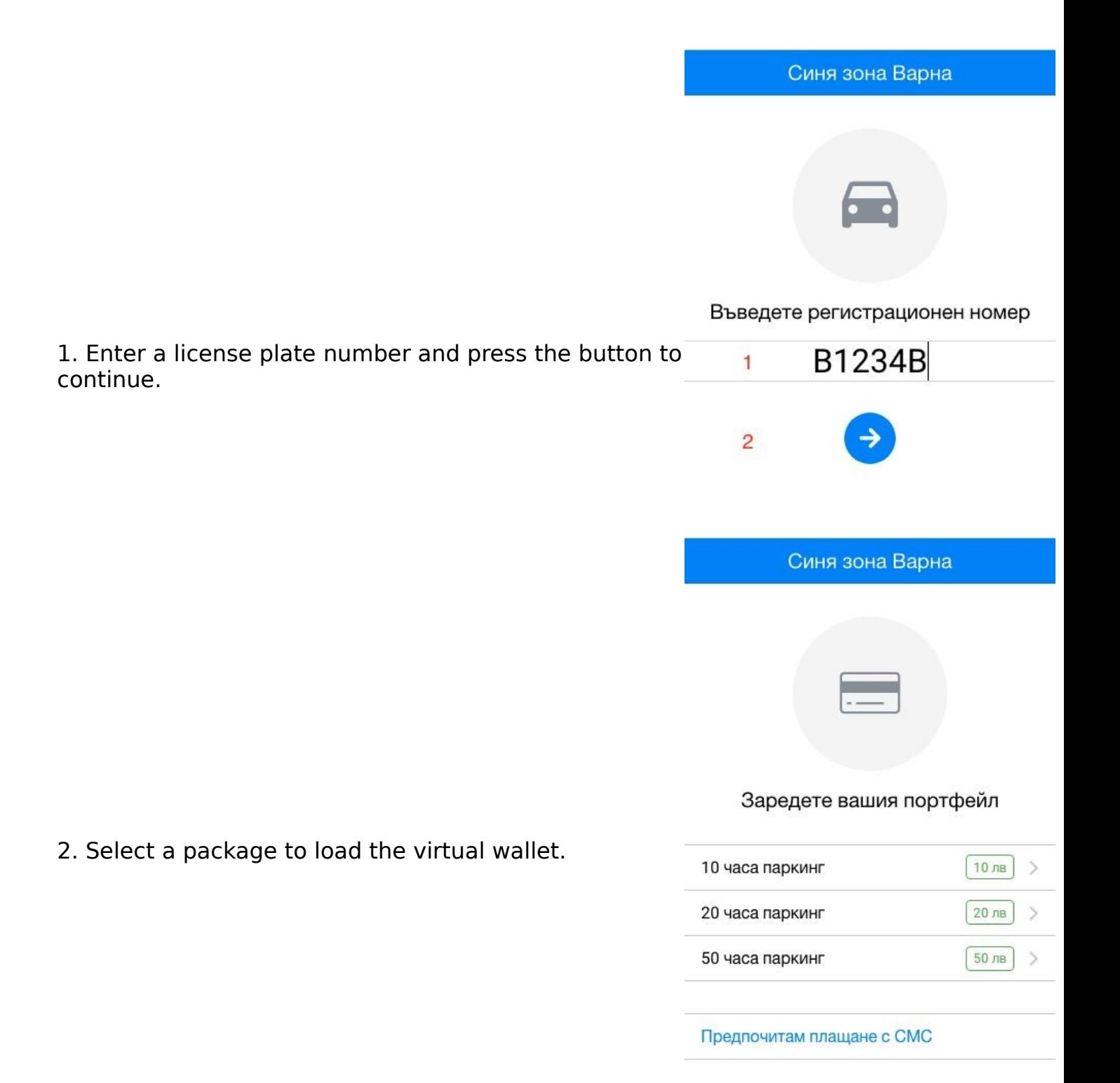

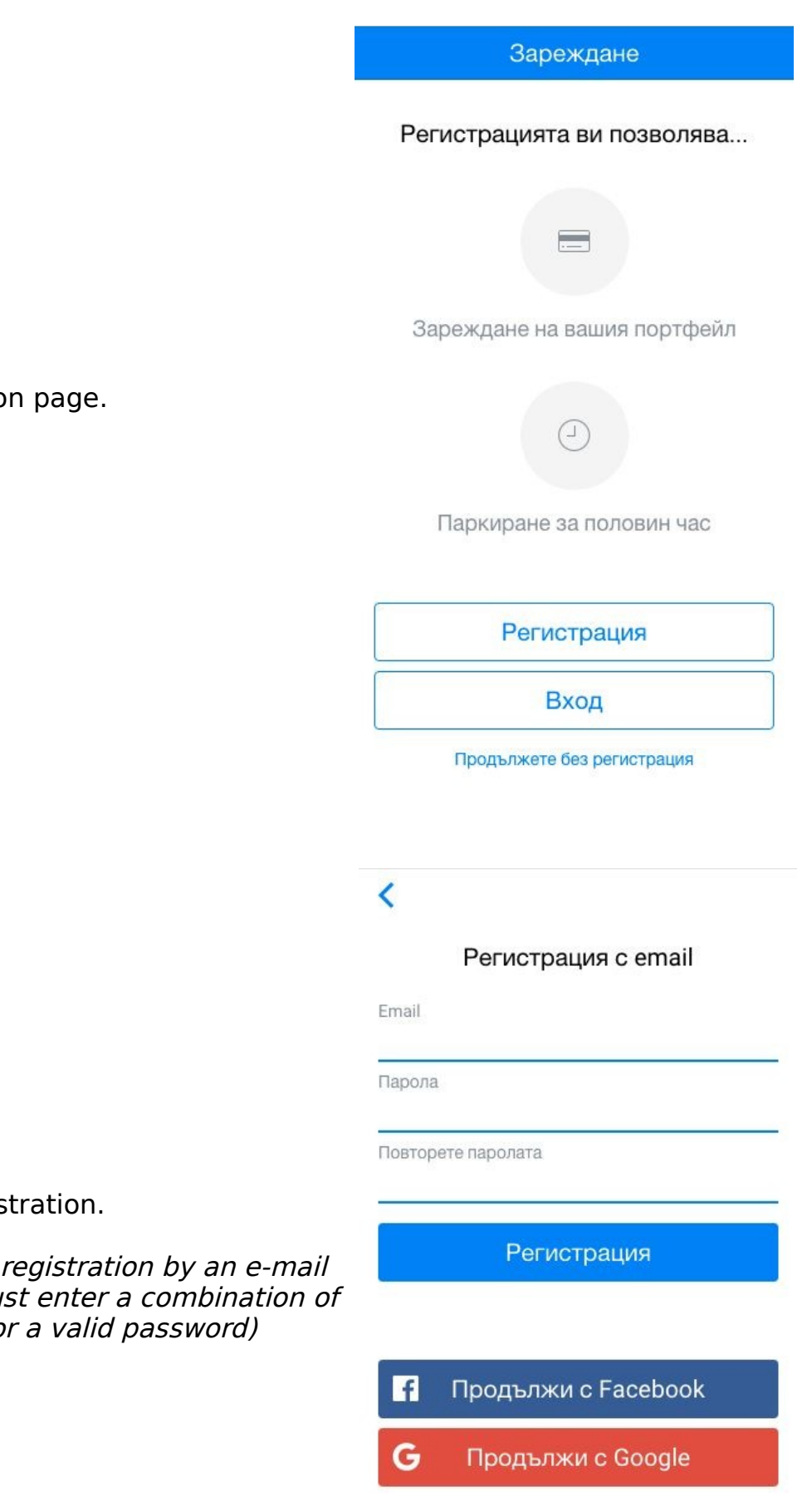

3. Continue to the registration

4. Choose a method for regis

(Note\* - If you choose registration by an e-mail and password, you must enter a combination of minimum 6 symbols for a valid password)

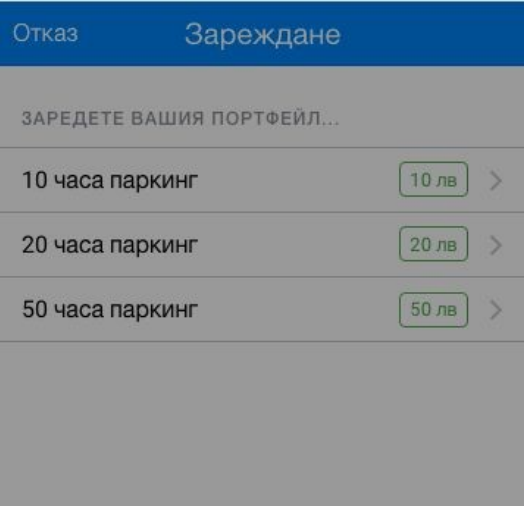

5. Choose a method for loading the virtual wallet.

After you make your choice you will be transferred to the page of epay.bg where you can enter your account or credit card details.

(Note\* - This is a one-off operation. At subsequent loadings of your virtual wallet you won't need to exit the application. Your payment method will be saved until you decide to change it.)

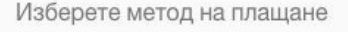

Чрез регистрация в ePay.bg

С кредитна карта през системата на ePay.bg

Отказ

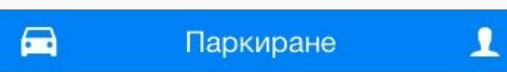

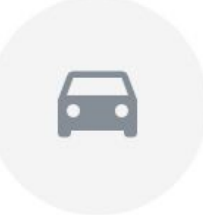

## • **Payment for parking**

1. Press the button "Payment for parking"

The application will request rights of access to your location and displaying notifications. Thus, you can easily view on a map the place where you have parked your car and be notified 5 minutes before expiry of the parking time.

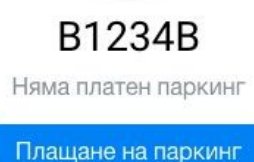

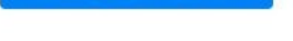

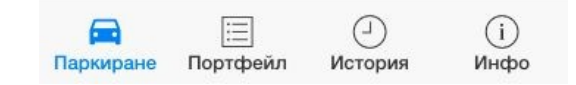

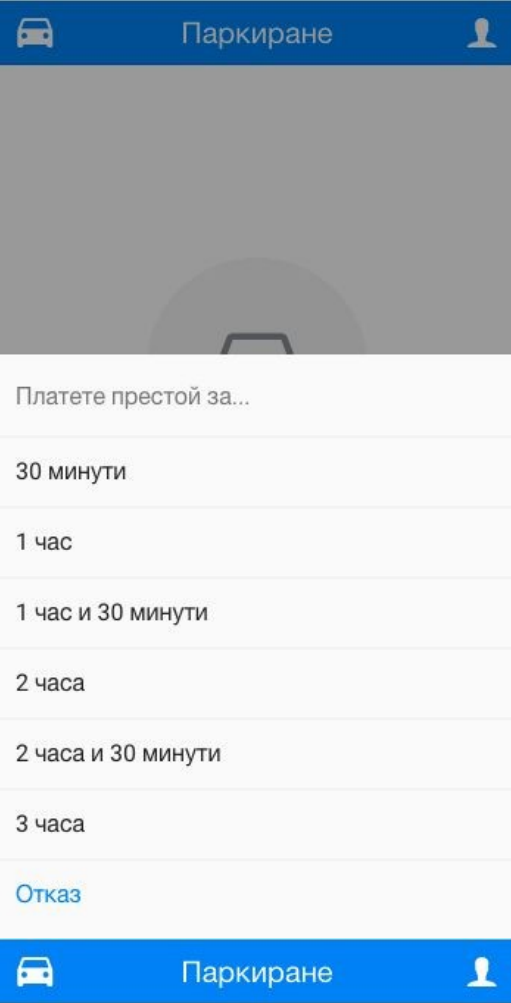

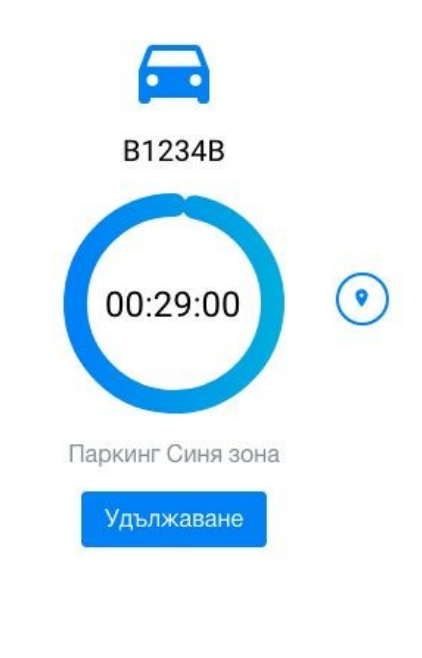

3. You can see the time remaining until expiry of your parking duration and also prolong it.

2. Choose parking time

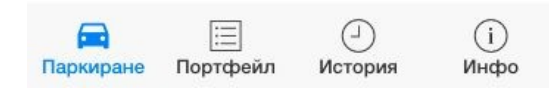

• **Addition and change of license plate numbers** 

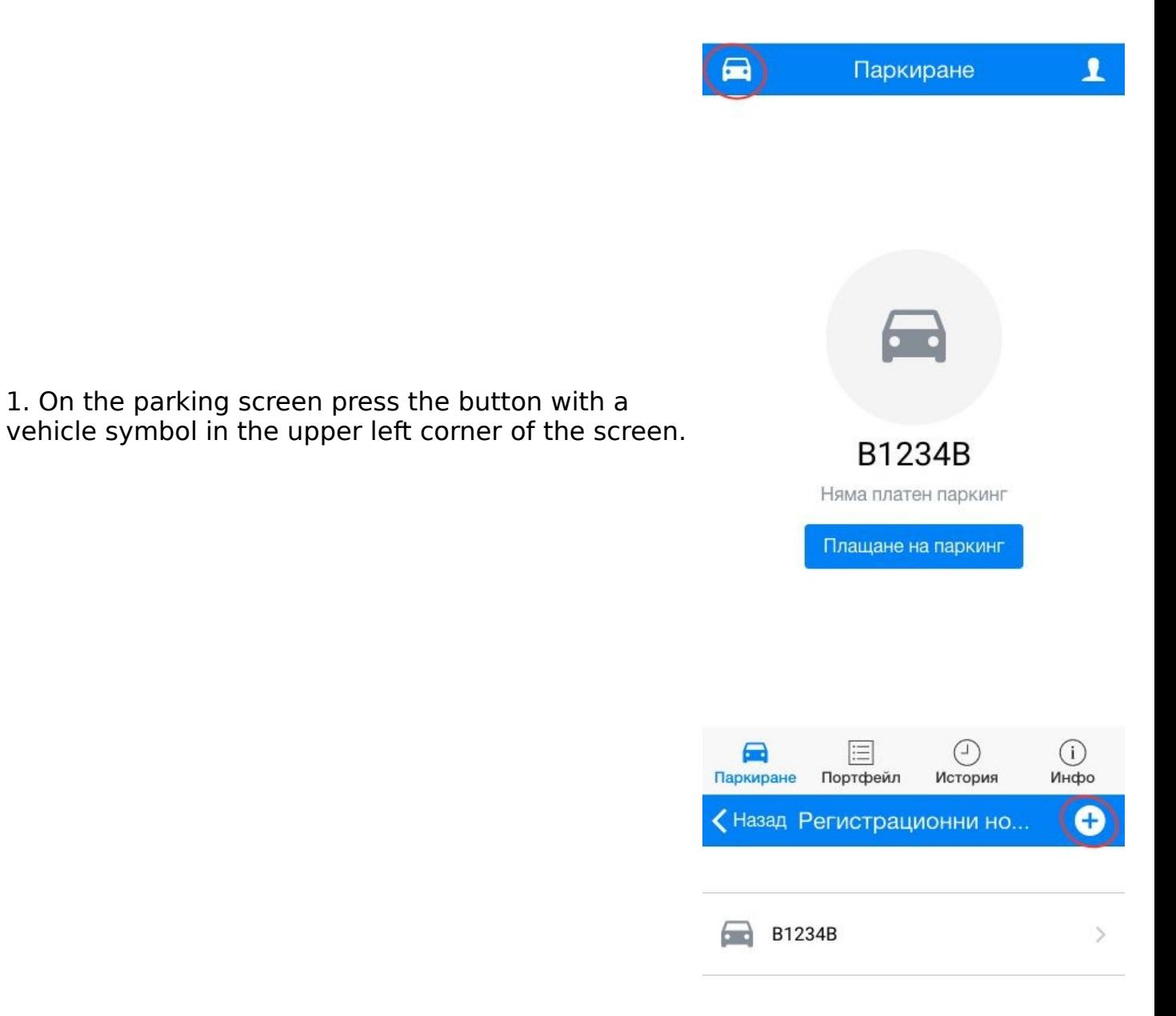

2. To add a vehicle, press the button in the upper left corner of the screen.

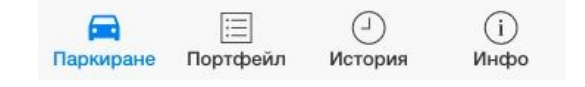

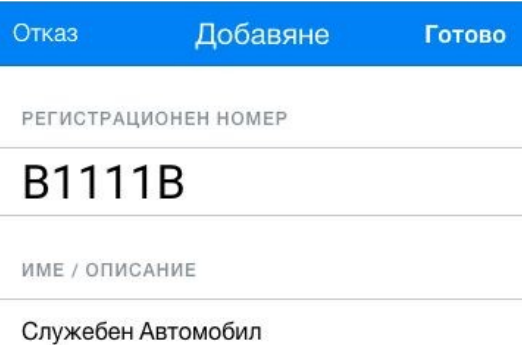

3. Enter a license plate number and an optional description. To save it, click the button "Ready" in the upper right corner of the screen.

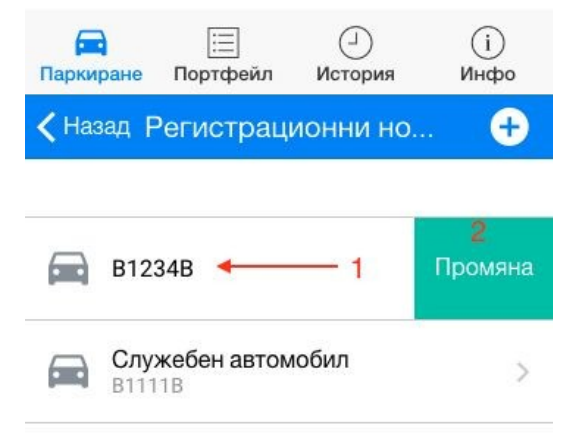

▄

 $\equiv$ 

Паркиране Портфейл

 $\overline{(\cdot)}$ 

История

 $(i)$ 

Инфо

4. To change or delete an already entered license plate number, move from right to left on the number you have chosen. When a button "Change" appears, press it.

> If you have entered more than one license plate number, you can pay for parking by selecting it from the list. You can also go through the license plate numbers from the parking screen by moving your finger to the left on the screen.